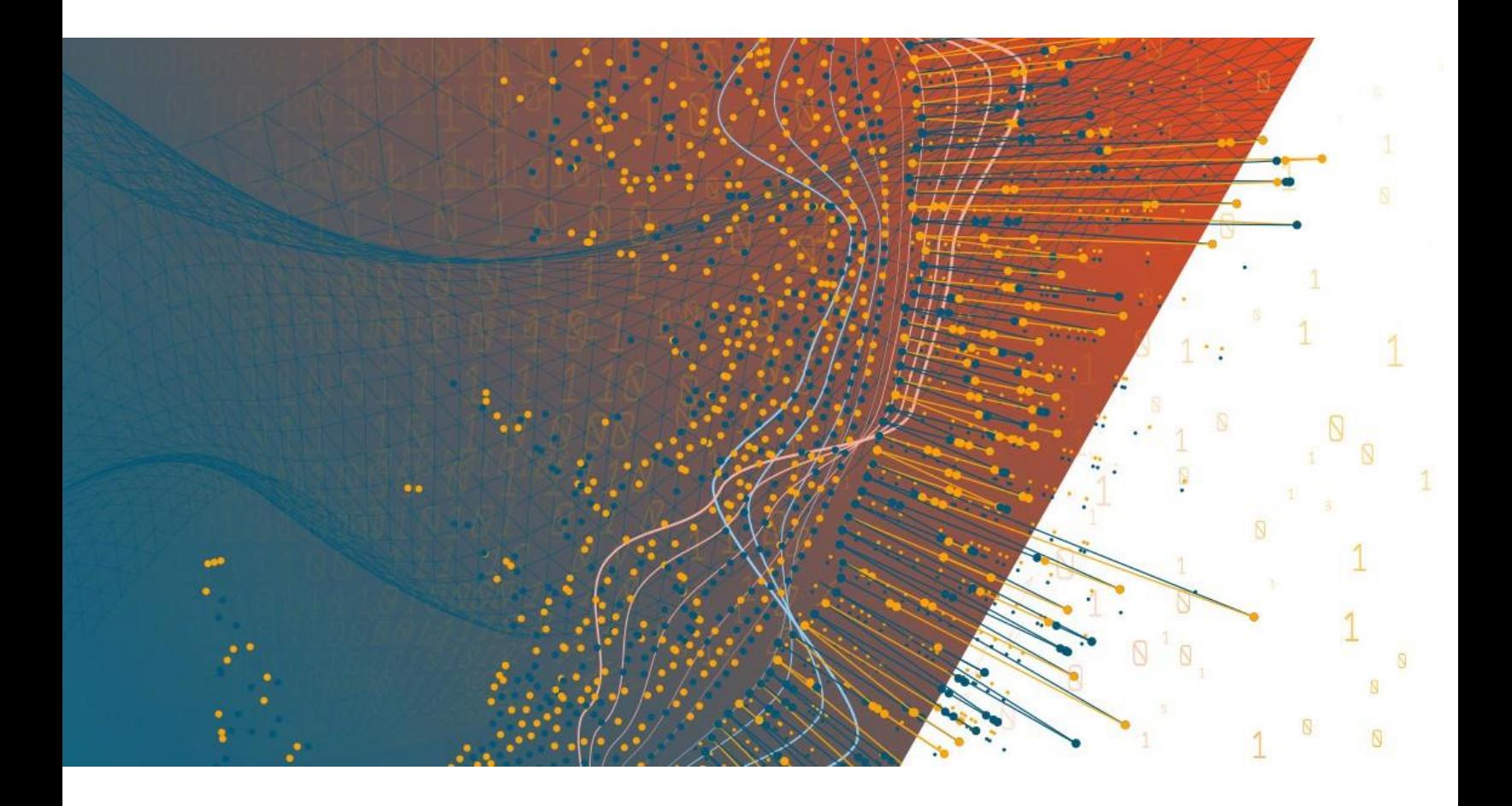

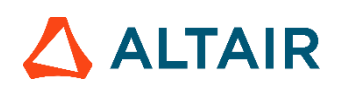

**Altair Panopticon™ v2023.1 PANOPTICON REAL TIME – WHITE LABELING GUIDE**

# **TABLE OF CONTENTS**

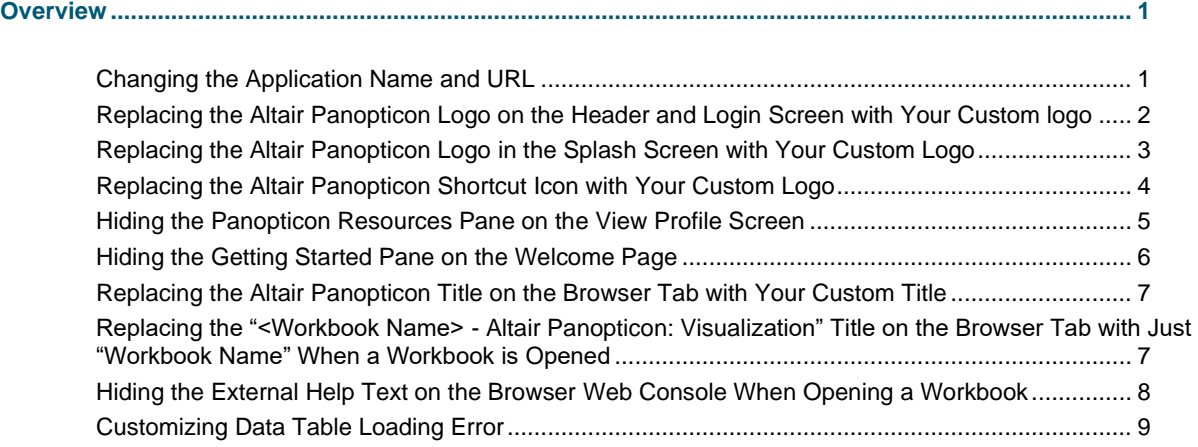

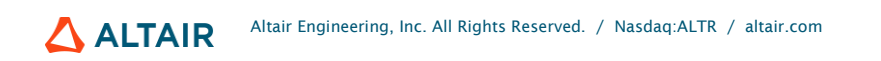

# <span id="page-2-0"></span>**OVERVIEW**

This guide contains the following steps to apply white labeling of Altair Panopticon Real Time:

- ❑ Change the application name and URL
- ❑ Replace the Panopticon logo on the header and Login screen with your custom logo
- ❑ Replace the Panopticon logo with your custom logo in the splash screen that displays when loading a workbook
- ❑ Replace the Panopticon shortcut icon with your custom logo
- ❑ Hide the Resources pane on the View Profile screen
- ❑ Hide the Getting Started pane on the Welcome page
- ❑ Replace the Altair Panopticon title on the browser tab with your custom title
- ❑ Replace "<Workbook Name> Altair Panopticon: Visualization" title on the browser tab with "Workbook Name" when a workbook is opened
- ❑ Hide the External help text on the browser web console when opening a workbook
- ❑ Customize the Data Table loading error

The following sections describe the details of each of these steps.

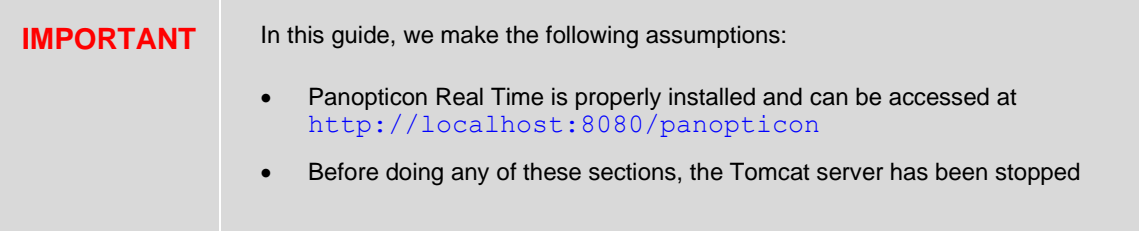

#### <span id="page-2-1"></span>**Changing the Application Name and URL**

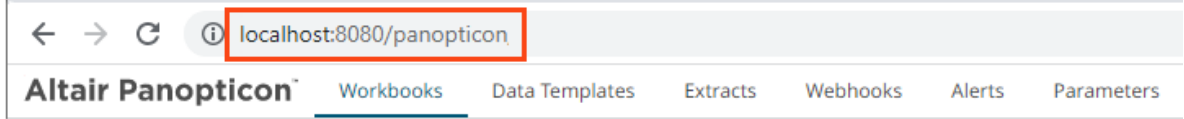

- 1. Navigate to the tomcat home\conf\Catalina\localhost folder to find the panopticon.xml file.
- 2. Change the name of panopticon. xml file to the name you wanted for your application (e.g., mycustomapp.xml).
- 3. Navigate to the tomcat home\webapps folder to find the panopticon.war file.
- 4. Change the name of panopticon.war file to the same name set in step 2 (e.g., mycustomapp.war).
- 5. Delete the panopticon folder in the tomcat home\webapps folder.
- 6. Start Tomcat to deploy the .war file.

You can now access Panopticon Real Time using the following URL:

<span id="page-3-0"></span>http://localhost:8080/mycustomapp

#### **Replacing the Altair Panopticon Logo on the Header and Login Screen with Your Custom logo**

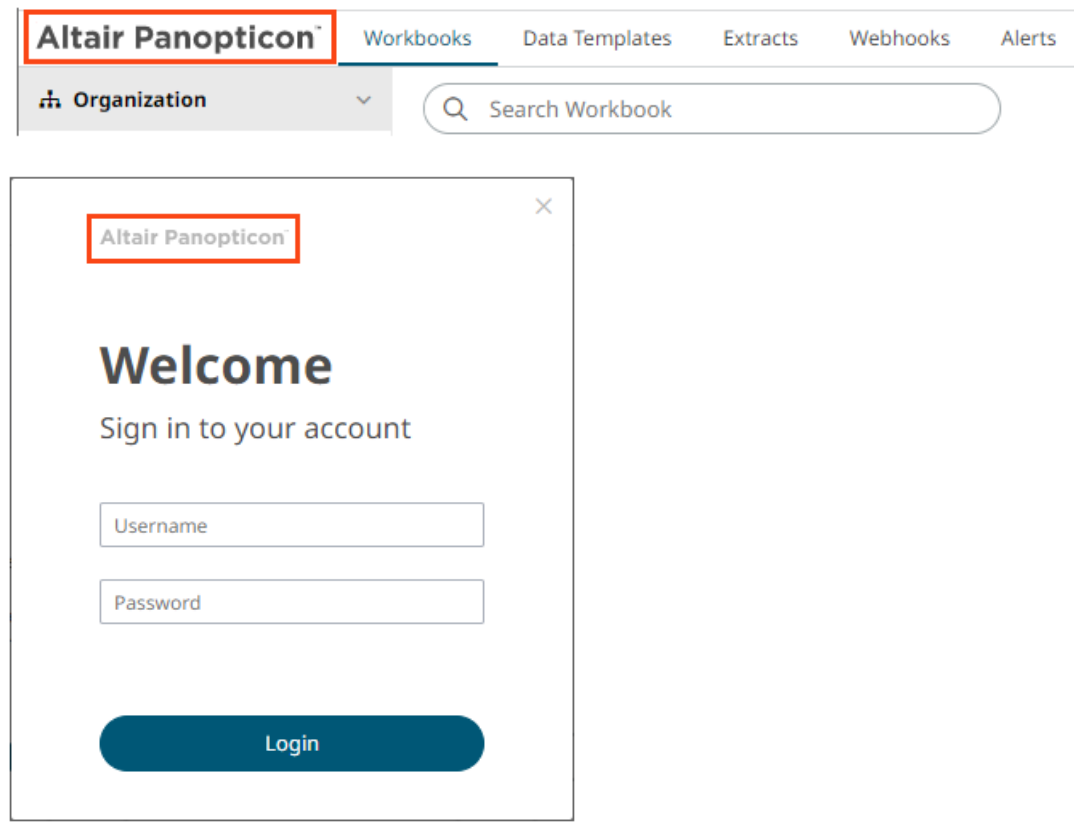

- 1. Prepare your brand's custom logo with the following settings:
	- Name: **logo\_Panopticon\_color-temp.svg**
	- Height: **30px**
	- Width: **182px**
- 2. Navigate to the tomcat home\webapps folder and delete the mycustomapp.war file.
- 3. Navigate to the tomcat home\webapps\mycustomapp\img folder and replace **logo\_Panopticon\_color-temp.svg** with the custom logo done in step 1.
- 4. Close all browser windows then open a new one.
- 5. Go to your browser settings and clear the cookies, cached images, and files.

## <span id="page-4-0"></span>**Replacing the Altair Panopticon Logo in the Splash Screen with Your Custom Logo**

You can replace the Altair Panopticon logo in the splash screen that displays when loading a workbook.

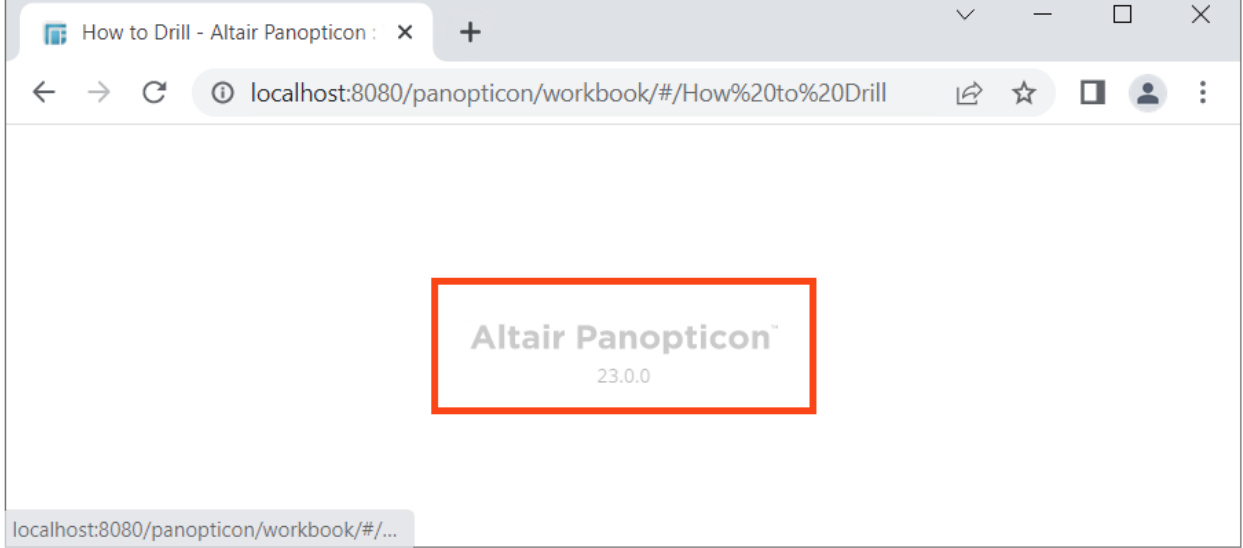

- 1. Navigate to the tomcat home\webapps\mycustomapp folder and find the datawatch-admin-<version-number>-<text>.css file.
- 2. Right-click on the.css file and select **Edit with Notepad** in the context menu.
- 3. Go to the end of the file, press the spacebar, then add the text below:

```
.link-group{display:none}
```
- 4. Save and close the file.
- 5. Close all browser windows then open a new one.
- 6. Go to your browser settings and clear the cookies, cached images, and files.

## <span id="page-5-0"></span>**Replacing the Altair Panopticon Shortcut Icon with Your Custom Logo**

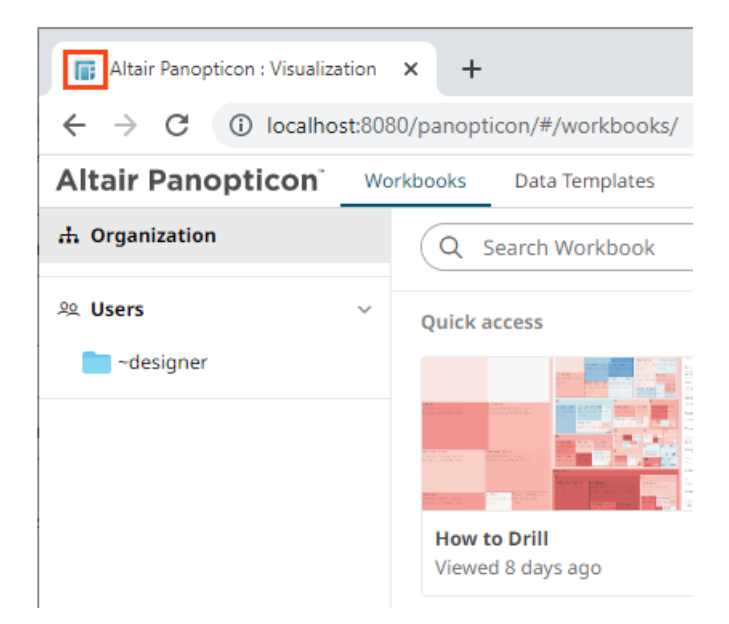

The shortcut icon is also known as favicon, website icon, tab icon, bookmark icon, or URL icon. You can replace the shortcut icon by doing one of the following options.

#### **Option 1**

**Steps:**

- 1. Prepare your brand's shortcut icon with the following settings:
	- Name: **ex.ico**
	- Height: **16px**
	- Width: **16px**
- 2. Navigate to the tomcat\_home\webapps\mycustomapp folder and replace **ex.ico** with the custom shortcut icon created in step 1.
- 3. Close all browser windows then open a new one.
- 4. Go to your browser settings and clear the cookies, cached images, and files.

#### **Option 2**

- 1. Prepare your brand's shortcut icon with the following settings:
	- Name: **mycustomicon.ico**
	- Height: **16px**
	- Width: **16px**
- 2. Navigate to the tomcat home\webapps\mycustomapp folder and place the custom shortcut icon created in step 1.
- 3. Navigate to the tomcat home\webapps\mycustomapp folder and find the index.html file.
- 4. Right-click on the.html file and select **Edit with Notepad** in the context menu.
- 5. In the opened file, look for the following entry:

```
<link rel="shortcut icon" href="ex.ico" type="image/x-icon">
```
6. Change "ex.ico" to "mycustomicon.ico":

```
<link rel="shortcut icon" href="mycustomicon.ico" type="image/x-icon">
```
- 7. Save and close the file.
- 8. Close all browser windows then open a new one.
- <span id="page-6-0"></span>9. Go to your browser settings and clear the cookies, cached images, and files.

#### **Hiding the Panopticon Resources Pane on the View Profile Screen**

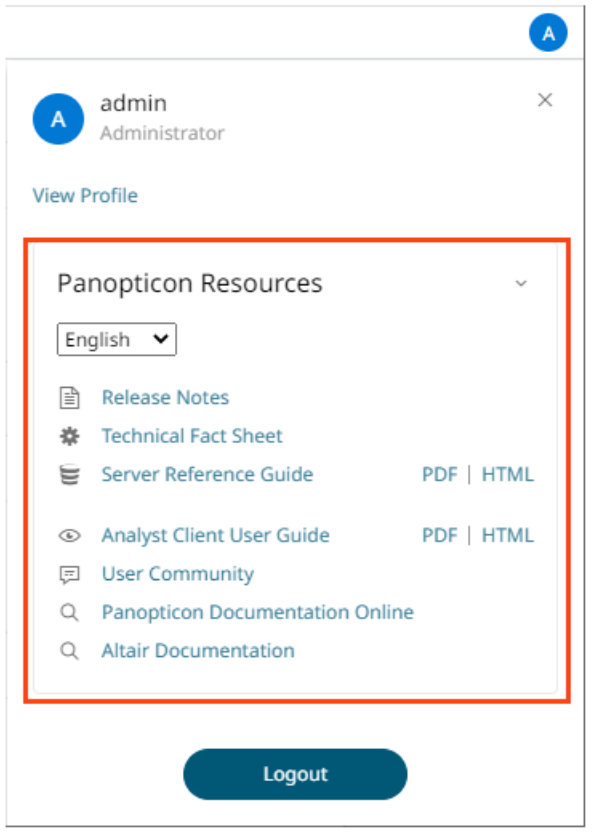

**Steps:**

- 1. Navigate to the tomcat home\webapps\mycustomapp folder and find the datawatch-admin-<version-number>-<text>.css file.
- 2. Right-click on the.css file and select **Edit with Notepad** in the context menu.
- 3. Go to the end of the file, press the spacebar, then add the text below:

#### **.link-group{display:none}**

- 4. Save and close the file.
- 5. Close all browser windows then open a new one.
- 6. Go to your browser settings and clear the cookies, cached images, and files.

#### <span id="page-7-0"></span>**Hiding the Getting Started Pane on the Welcome Page**

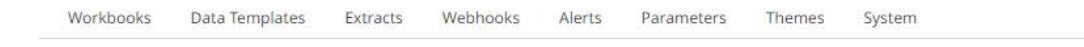

# Welcome, admin

**Recent Workbooks** 

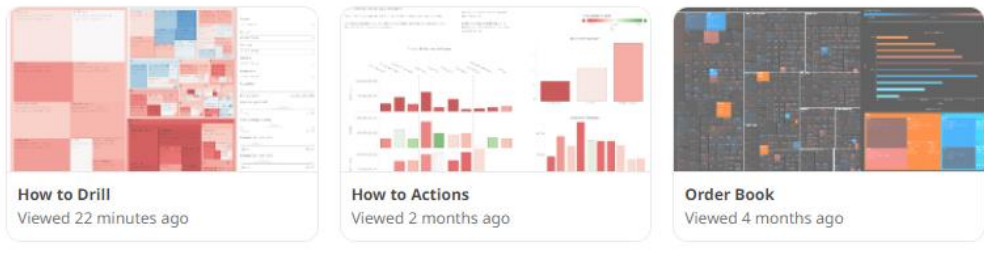

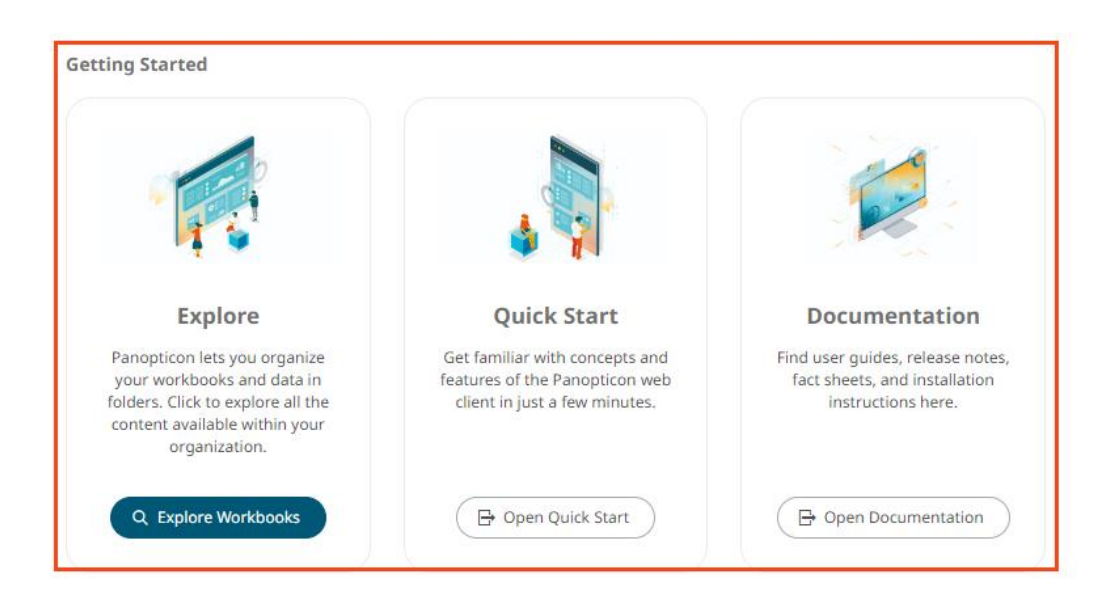

**Steps:**

- 1. Navigate to the tomcat home\webapps\mycustomapp folder and find the datawatch-admin-<version-number>-<text>.css file.
- 2. Right-click on the.css file and select **Edit with Notepad** in the context menu.
- 3. Go to the end of the file, press the spacebar, then add the text below:

```
.home-page .home-page__section:not(.workbooks-quick-access-grid) {
    display: none;
```
**}**

- 4. Save and close the file.
- 5. Close all browser windows then open a new one.
- 6. Go to your browser settings and clear the cookies, cached images, and files.

#### <span id="page-8-0"></span>**Replacing the Altair Panopticon Title on the Browser Tab with Your Custom Title**

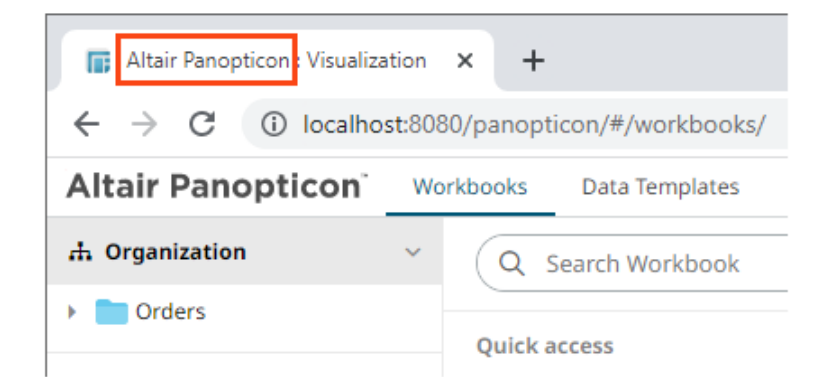

**Steps:**

- 1. Navigate to the tomcat home\webapps\mycustomapp folder and find the **index.html** file.
- 2. Right-click on the HTML file and select **Edit with Notepad** in the context menu.
- 3. In the opened file, look for the <title> tag and then change the value to your custom title bar text. For example:

#### **<title>My Custom App : Visualization</title>**

- 4. Save and close the file.
- 5. Close all browser windows then open a new one.
- <span id="page-8-1"></span>6. Go to your browser settings and clear the cookies, cached images, and files.

#### **Replacing the "<Workbook Name> - Altair Panopticon: Visualization" Title on the Browser Tab with Just "Workbook Name" When a Workbook is Opened**

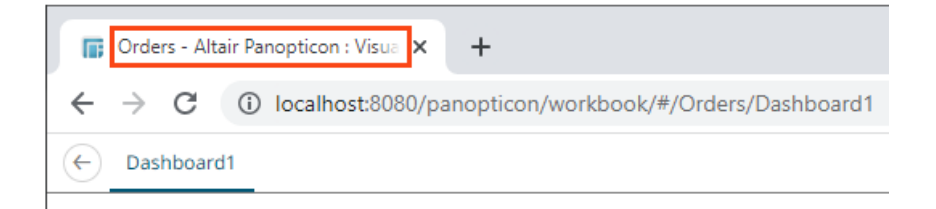

- 1. Navigate to the C:\vizserverdata\JavaScriptConfiguration folder and find the **workbook.json** file.
- 2. Right-click on the JSON file and select **Edit with Notepad** in the context menu.
- 3. Add the following object settngs in the JSON file:

```
"localizationOverride" : {
     "en-US" : {
       "app" : {
          "documentTitle" : "{{ &workbookName }}"
       }
     }
   }
```
#### For example:

```
{
   "baseUrl" : "..",
.
.
"dataLoading" : {
     "transport" : "websocket"
  },
  "webGlEnabled" : true,
  "localizationOverride" : {
     "en-US" : {
       "app" : {
         "documentTitle" : "{{ &workbookName }}"
 }
 }
 }
}
```
<span id="page-9-0"></span>4. Save and close the file.

#### **Hiding the External Help Text on the Browser Web Console When Opening a Workbook**

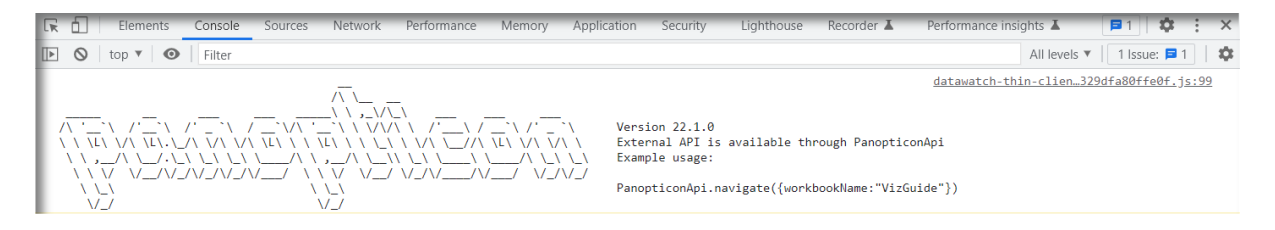

**Steps:**

- 1. Navigate to the C:\vizserverdata\JavaScriptConfiguration folder and find the **workbook.json** file.
- 2. Right-click on the JSON file and select **Edit with Notepad** in the context menu.
- 3. Add the following object setting in the JSON file:

```
"disableExternalHelpText": true
```
For example:

{

```
 "disableExternalHelpText": true,
  "baseUrl" : "..",
  "forceClientSelectionHandling" : true,
 "startUrl" : "\ldots/",
  "subscriptionCompression" : true,
  "webGlEnabled" : true,
  "dataLoading" : {
     "transport" : "websocket"
 }
```
4. Save and close the file.

### <span id="page-10-0"></span>**Customizing Data Table Loading Error**

Configure the "Invalid Configuration" headline of the error that displays when the dashboard client gets a problem with loading data from a data table.

**Steps:**

- 1. Navigate to the C:\vizserverdata\JavaScriptConfiguration folder and find the **workbook.json** file.
- 2. Right-click on the JSON file and select **Edit with Notepad** in the context menu.
- 3. Override the "Invalid Configuration" default headline with a custom message by adding this section in the JSON file:

```
"localizationOverride" : {
     "en-US" : {
       "app" : {
         "validation" : {
           "error" : {
             "invalidConfiguration" : "Your custom text."
 }
         }
       }
     }
   }
```
4. Save and close the file.

06.2023

## **ABOUT PANOPTICON**

For more information on Panopticon and other resources, go to [https://www.altair.com/panopticon.](https://www.altair.com/panopticon)